## **NOTES WITH AN ASTERISK BY SLIDE NUMBER**

**NEXT**

Notes from Slide 5: "1-2 System"

\*1: The CF2001P standard configuration consists of an engine, the Fiery X3e (for the CF2001), and I/F Kit I, which are common to the P and PE versions. The I/F Kit I is shipped with the engine, but it is necessary for you to place an order for the Fiery X3e separately. At the time of setting-up, therefore, a Fiery X3e for the CF2001 must be mounted in the field. It is also necessary to install the control panel and the cooling air duct contained in the I/F Kit I which is shipped with the engine.

- There is no compatibility between the FieryX3e for the CF1501 and the FieryX3e for the CF2001. So be sure to check Product Number when installing these controllers to your copier. If the improper controller is used with the copier, the controller may malfunction or not work at all.

For the MC area, the Product Number of the FieryX3e for the CF2001 is 4667- 121.

Notes from Slide 7: "2) Installation/Setup"

\*1: This section gives the basic setting-up procedures for the full system. You can skip any option that is not applicable. For the detailed procedure applicable to each unit, refer to the corresponding setting-up procedure of the next slide. In addition, learn to develop an efficient setting-up procedure for each option by referring to these procedures.

1. First, set up the Copy Table and PF-118, or the Copy Desk or PF-117, which are paper source options.

2. Then, set up the Dehumidifying Heater that corresponds to the specific paper source option mounted.

3. Perform the setting-up procedure for the Printer Engine with respect to the paper source option.

The setting-up procedure at this time only includes instructions up to the set-up of the Manual Holder, (p. 11) of the Setting-up Instructions.

4. Set up the Duplex Unit.

5. Install the control panel contained in the Interface Kit to the printer engine.

6. Install the cooling fan of the I/F Kit I to Fiery X3e and then mount the Fiery X3e to the printer engine.

7. Mount a Mechanical Counter and DT-105 (only for USA) if applicable, although this material does not give the setting-up instructions for any of them.

8. Set up the FN-107, FN-108, or JS-1002, a finishing option.

9. Perform the rest of the setting-up procedure on the printer side.

Notes from Slide 8: "Links to Related Materials"

\*1: The difference between the CF1501/2001P/PE and the copier version is the lack of control panel, which makes it necessary to install the Service Jigs Software in the PC when carrying out setup and adjustment procedures.

Procedures are also different for the reference position adjustment of the PF-117, PF-118, and AD-14 and the hole punch adjustment of the FN-107/108 that must be made at the time of setting-up. The adjustment procedures for the PF-117, PF-118, AD-14, and FN-107/108 are contained in the Setting-up Instructions for CF2001P.

Notes from Slide 9: "Adjustment Service Jigs List"

\*1: The Service Jigs Software is available on CD-ROM and must be downloaded to the hard drive of the PC used for service. DO NOT run it from the CD-ROM. \*2: This part has been registered among replacement parts and can be ordered. \*3: Be sure to purchase a Black Box IC108A for the Level Converter. (No other model can be used.)

\*4: The recommended OS is Windows 98 or Windows NT 4.0 and no other is guaranteed for correct operation. Another requirement is serial communication at 19,200 bps.

Notes from Slide 10: "CF2001P Set-Up"

\*1: Be sure to perform the steps in the correct order. If they are performed in the wrong order, the machine is not activated or operates incorrectly, or the panel locks up.

\*2: Jig Harnesses may be left attached to the terminal board and the switch of the Level Converter may be left in the ON position to simplify this step.

Notes from Slide 11: "Level Converter and Selector"

\*1: The aluminum tape neutralizes any charge accumulated in the Selector. While the Selector is being used, static electricity accumulates inside, causing a static discharge to occur.

Notes from Slide 13: "Connecting Cables (p. 2 of 2)"

\*1: Connect the four jig harnesses (on the Converter connection side) with the red marker of the fixing holder facing up

(in the order of brown, red, orange, and blue, from left to right). An incorrect connection could damage the Converter or the engine (PIC Board).

Notes from Slide 14: "X-Rite Calibration (p. 1 of 3)"

\*1: If the LCD does not turn ON, turn OFF the printer power, start the Service Jigs Software, and turn ON the printer power again.

Notes from Slide 15: "X-Rite Calibration (p. 2 of 3)"

\*1: The printer must be loaded with A4 crosswise or Letter crosswise paper to produce the test pattern. If image noise or low image density is evident on the test pattern produced at this time, be sure to correct it, as it affects scanning performance. Produce the test pattern prints after the image problem has been eliminated.

\*2: Be sure first to place the knob on the Selector in the B position (X-Rite position) before pressing the OK key. If the OK key is pressed first, an error results, in which case, take action according to instructions on the screen.

\*3: This involves calibration of the X-Rite. It must be carried out each time the X-Rite is turned ON. Pressing the Skip key will change the screen to the first one of the next slide (test pattern scanning screen).

Notes from Slide 16: "X-Rite Calibration (p. 3 of 3)"

\*1: First, align the X-Rite guide with 10 and insert the test pattern into the X-Rite so that row A on one edge can be scanned. After X-Rite has scanned it, OK appears on the display.

- Next, insert the test pattern into the X-Rite so that row B on the other edge can be scanned.

 (The order may be reversed between A and B, but be sure to let X-Rite scan both.)

- Align the X-Rite guide with 30 and, using the same procedure as described above, let the X-Rite scan the two central rows C and D.

- In total, the X-Rite scans the pattern four times for cyan.

\*2: Carry out the scanning in the order of C, M, Y, and Bk. The X-Rite scans the patterns four times each, or a total of 16 times.

Notes from Slide 17: "3) Operation"

\*1: The same holds true with entering the Security and Date/Time Input mode.

Notes from Slide 18: "3-1 Utility"

\*1: "Gradation Adjust" has been changed to "X-Rite Calibration". The applicable adjustment procedures are the same as those for X-Rite Calibration of the Tech. Rep. mode, except that messages are changed for greater ease of

understanding on the part of the user. For specific procedures to follow, refer to "X-Rite Calibration" of the Setting-up Instructions.

\*2: Neither the Energy Save mode nor the Sleep mode can be set by the user. Make the necessary settings according to the user's need at the time of settingup.

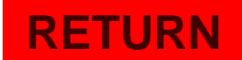

Notes from Slide 19: "3-2 Tech. Rep. Mode"

\*1: In the CF2001, gradation adjust is made by letting the IR scan the test pattern produced on the engine side. With the CF2001P, however, because of its lack of IR, the X-Rite is used to scan the image density of the test pattern and gradation adjust is made based on the density data fed back from the X-Rite to the engine side.

\*2: The IR Test Pattern has been deleted from the Test Print.

Notes from Slide 23: "4-3 F/W Upgrading"

\*1: At first, only LED 3 lights up steadily and, about 30 sec. later, it starts blinking. (This begins updating MSC.)

- About 1 min. later, LED 4 starts blinking, and LED's 3 and 4 blink alternately. (Updating of MSC is completed and that of the master and PIC is started.)

\*2: If LED's 3 and 4 do not change to being lit steadily even after the lapse of about 15 to 20 minutes., perform the following steps:

1. Check that the machine is fully operational.

2. Perform the updating procedure once again.

3. Exchange the Memory Card for a new one and carry out the updating procedure.

4. If LED 3 does not change from being lit steadily to a blinking state, check the MSC Board harness or change the board.

5. If neither LED 3 nor 4 changes from a blinking state to being lit steadily, check the flat cable of the MSC Board and PIC Board.

6. Check the harness from the PIC Board to the Master Board.

7. Change the PIC Board and then the Master Board, one at a time, to carry out updating of F/W each time.